REV. 11/06/2017

## **Excavation Items (Embankment) proctor/density/moisture testing**

This document outlines the procedure for creating samples of borrow material coming to Regional or HQ Materials and Tests labs for Contract Borrow material proctor/density/moisture testing.

Note: For **aggregate base material** use appropriate material code (903.05.069 for type a grade D or 903.05.074 for type B grade D). This sample will be sent to HQ to be tested. Once the tests are complete, Regional M&T will submit a request for new P/S using the naming layout of "CNX### - Aggregate from Jobsite". They will list all materials this stockpile meets specifications to be used for. Operations will use this P/S for all samples using the material.

Regional M&T will be required to submit quality samples every six months to verify the material is still acceptable. Once the material is no longer being used, or does not meet specific materials quality requirements, Regional M&T will notify HQ M&T to inactivate either the P/S or the material.

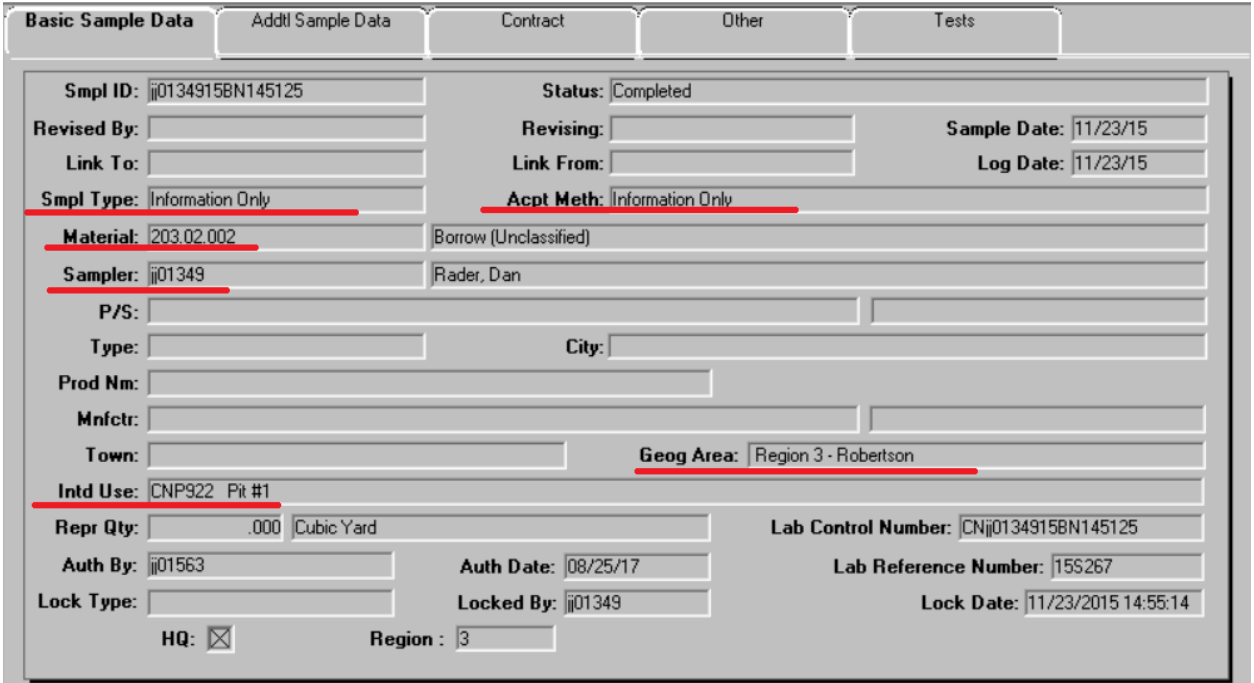

Below are screen captures detailing data that needs to be captured in the sample record for **soil samples** using material code **203.02.002**:

**P/S:** If this material is from an existing P/S stockpile, add them to this field (the report can be run for specific P/S and/or specific contract.

**Material**: Always use 203.02.002 for soil & 903.05.069 or 903.05.074 for base aggregate. The test results will determine what contract item material codes the material can be used for.

**Geog Area**: Select the Region and county the sample came from.

**Intd Use**: list the contract number and any other data you would need for the location field of the report.

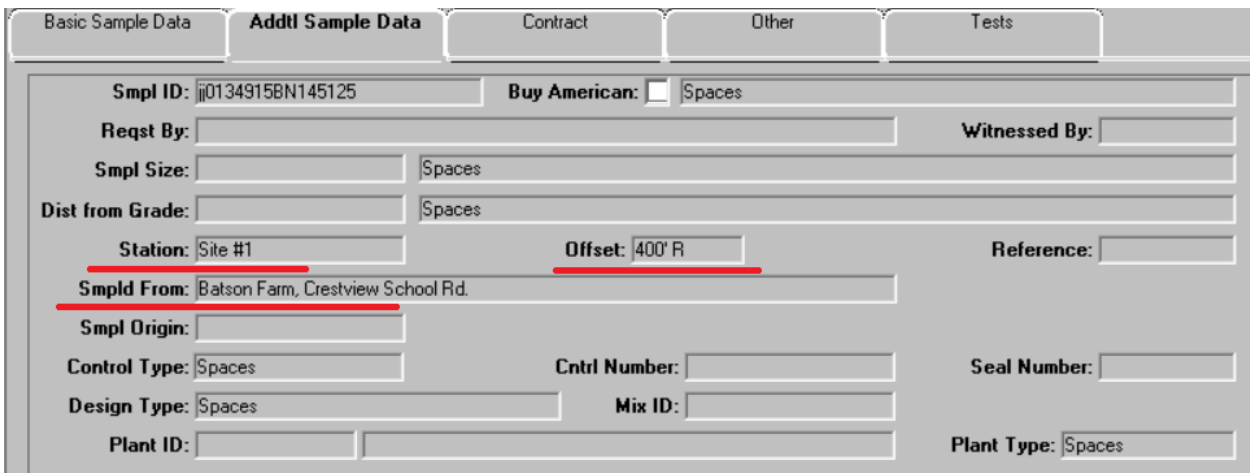

Enter enough data to tie down the location where the material was sampled from on the Addtl Sample Data tab. NOTE: the next page of this document shows where the info will show up in the BOE "Contract Soil & Aggregate Proctor Report" (RR019a)

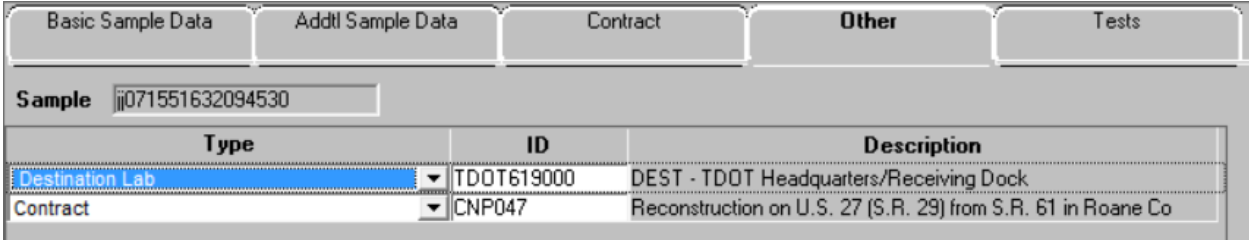

In order for the contract number to be available when running the proctor report, the contract must be entered on the "Other" tab.

NOTES FOR RUNNING REPORT RR019a:

1. The same info entered in the "Sampled From" field on the "Addtl Sample Data" tab on more than 1 sample linked to a contract, will make more than 1 test show on a page. This way you could have borrow and embankment show up on 1 page if you enter "jobsite" (or other matching word) in Sampled From field of multiple samples linked to the contract. See example of report with 2 locations at end of this document.

2. If you do not select a P/S, but a sample exists with a contract/material combo that matches what you use to generate your report, it will show up.

3. VERY IMPORTANT: In the "Review Sample" window of LIMS, there are check boxes for Approve or Authorize. If you select Approve, the sample will show up on the report. Plus you will be able to add additional contracts to the sample without having to unauthorize it then add the contract and reauthorize it.

4. "Approve Only" samples do not have an "Authorized date" linked to them. This will cause them to appear before "Authorized" samples. Remove the contract from the sample if the proctor data is no longer valid for the contract and you do not want it to appear on the report.

5. If you only select a material and P/S, it will list all "Info Only" samples from the most recent first to the oldest last.

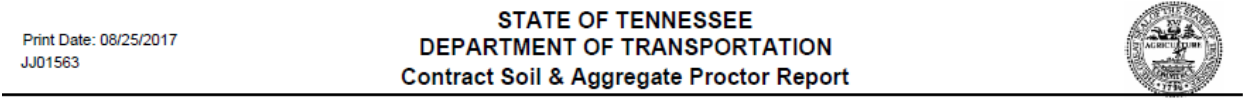

Material: 203.02.002 - Borrow (Unclassified) Producer/Supplier:

Contract ID: CNP922 Sampled From: Batson Farm, Crestview School Rd.

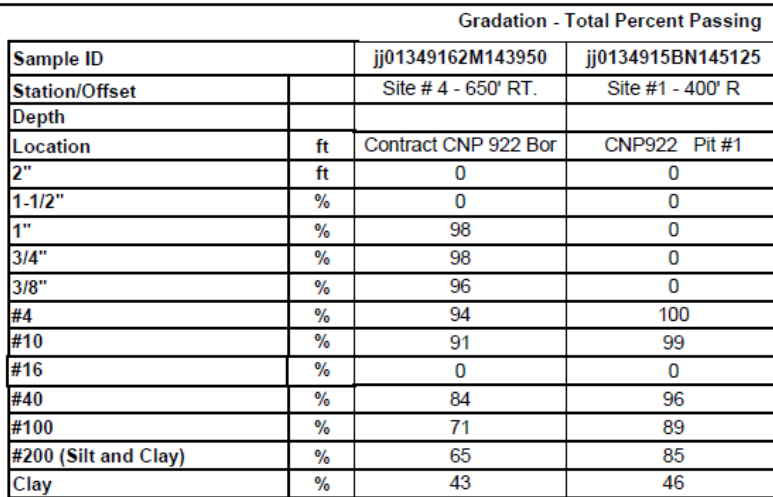

## **Soil Constants**

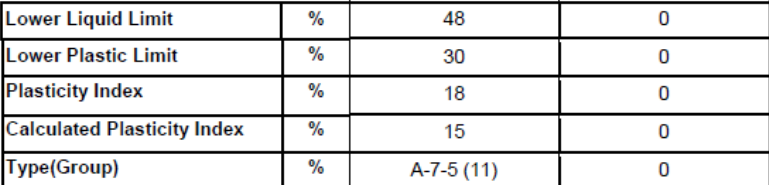

## **Density Corrected for +4 Material**

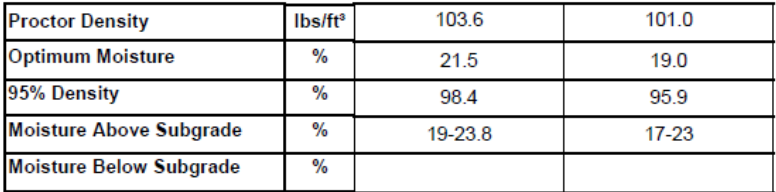